# **RAD - Program Definition - 'Form' Tab**

# **(Step 5)**

The RAD wizard's "Form" tab is used to define the logical properties and their graphical representation in relation to form-type fields defined in the RAD template.

# **Displayed data**

#### Number

Total number of tabs in the window used to manage form fields.

# **Data entry**

## Number

Current tab number.

Changing this number using the spin buttons updates the list of logical properties and form fields present in the tab.

This field is disabled if the window has no tabs (which means the number of tabs and the tab number are both 1).

## Text

Text in the current tab.

It must be no more than 250 characters long.

Mandatory field.

This field is disabled if the window does not have any tabs.

# **List**

List of form fields and logical properties that will be inserted in the form-type fields defined in the RAD template.

All the logical properties underneath a form field will be inserted in this field during RAD development.

The properties can be ordered in relation to one another by drag & drop. However, the form fields cannot be moved.

The form fields are represented by their name.

A logical property presents the following data:

Logical property **Name of the main logical property**. This property will be the logical origin of the graphical object generated by the RAD development.

Graphical representation **Name of the graphical object that will be used for the RAD development to represent the main logical property. This graphical** object must have the VALUE property and have the same value type as the logical property.

> By default, this field is initialized with the name of the graphical object associated with the [logical property](https://portal.hardis-group.com/doccenter/display/Adelia2057V1403/Defining+a+Logical+Property+-+the+More+Information+Tab) if entered; otherwise, the ENTRY FIELD object is proposed.

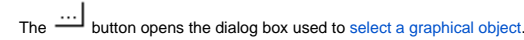

**Note:** one possible value for the graphical representation is <Hidden object>; it corresponds to an invisible entry field.

Prompt **Name of a prompt-type program or a logical entity that will be used to create a prompt program or a PR (Prompt)-class** management rule. The  $\frac{1}{10}$  button opens the dialog box used to [select a prompt.](https://portal.hardis-group.com/doccenter/display/Adelia2057V1403/Selecting+a+Prompt) This information is only available if the graphical object permits the input. **Note**: when the selected graphical representation is the basic COMBO BOX object, for the Prompt information you will have to specify the logical entity used to define the loading of the combo box.I f the selected object is a PGO issued from the basic COMBO BOX object, for the Prompt information you will have to specify either the logical entity used to define the loading of the combo box, or the <Managed by the PGO> value if the PGO source handles the loading of the combo box. Additional field **Logical Droperty which will be the logical origin of a text field added to the right of the graphical object representing the main** property. This property complements the main logical property since it comes from a logical entity whose first keys have the same definition as the keys of the main property's entity, and whose last key has the same definition as the main property. **Notes**: If a graphical object is associated with the logical property, it is used as a graphical representation but with the "Read only" property. Otherwise the graphical object used is OUTPUT\_FIELD. If the graphical representation of the main property is <hidden object>, the additional field will be represented as a combo box whose logical entity will serve as the load entity. This additional field is mainly used to have a "name" column when the main property is a code (for example: obtaining the name of a country from a country code). The  $\frac{...}{...}$  button opens the dialog box used to [select an additional field.](https://portal.hardis-group.com/doccenter/display/Adelia2057V1403/Selecting+an+Additional+Field)

# **Context-sensitive menus**

#### [Add](https://portal.hardis-group.com/doccenter/display/Adelia2057V1403/Confirming+an+Action+Affecting+an+Object+List)

This option opens a dialog box for selecting, from among the properties of the selected entities those properties that will be inserted in the form field above the last element selected in the list.

- - [RAD Selecting entities \(Primary Entity/Secondary Entity\) "Joins" Tab](https://portal.hardis-group.com/doccenter/display/Adelia2057V1403/RAD+-+Selecting+Entities+%28Primary+Entity+and+Secondary+Entity%29+-+Joins+Tab)
- - [RAD Selecting entities \(Primary entity/Secondary entity\) "Logical entities" tab](https://portal.hardis-group.com/doccenter/display/Adelia2057V1403/RAD+-+Selecting+Entities+%28Primary+Entity+and+Secondary+Entity%29+-+Logical+Entities+Tab)
- - [RAD Selecting entities \(Single entity\)](https://portal.hardis-group.com/doccenter/pages/viewpage.action?pageId=631662566)

#### Delete

This option removes the properties selected in the list. It does not affect the form fields.

#### Remove

The following sub-options affect the properties selected in the list:

Prompt Removes the prompt.

Additional field Removes the additional field.

## [Modify call parameters](https://portal.hardis-group.com/doccenter/display/Adelia2057V1403/Modifying+the+Call+Parameters)

This option opens a dialog box for defining the call parameters to the prompt program.

## [Form properties](https://portal.hardis-group.com/doccenter/display/Adelia2057V1403/Properties+of+the+RAD_FORM+Graphical+Object+-+General+Tab)

This option opens a dialog box for modifying the selected form field's properties.

It is only valid on a form field.

Shortcut: double-click the form field.

# **Buttons**

## **[Options](https://portal.hardis-group.com/doccenter/display/Adelia2057V1403/RAD+Wizard+Options)**

Opens a dialog box to define the RAD wizard's options.

### Previous

Displays the window used to select the graphical representation or the previous [program definition window](https://portal.hardis-group.com/doccenter/display/Adelia2057V1403/RAD+-+Program+Definition+-+%27General%27+Tab) (when a number of programs are built).

- - [RAD Selecting the graphical representation \(Primary Entity/Secondary Entity\)](https://portal.hardis-group.com/doccenter/pages/viewpage.action?pageId=631662560)
- - [RAD Selecting the graphical representation \(Single entity\)](https://portal.hardis-group.com/doccenter/pages/viewpage.action?pageId=631662561)

## [Next](https://portal.hardis-group.com/doccenter/display/Adelia2057V1403/RAD+-+Starting+the+RAD+Development)

Displays the window for starting the RAD development.

This button is not enabled if any information is missing in one of the tabs. If this is the case, a tooltip indicating the missing information will be displayed when you move the mouse over this button. Moreover, the corresponding field is highlighted with a different background color.

# Exit

Prompts the user to save the information entered before closing the RAD wizard.

Top of page